# **Oracle® Process Manufacturing** EC Intrastat Reporting

**Release 11.0**

Part No. A69957-01

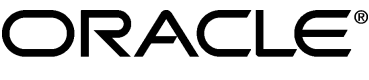

Enabling the Information Age<sup>™</sup>

Oracle® Process Manufacturing EC Intrastat Reporting

Part No. A69957-01

Copyright © 1999, Oracle Corporation. All rights reserved.

Primary Authors: Carole Pink

Major Contributors: Chris Mclean, Wayne Knoff

Contributors: Chris Burtt

The Programs (which include both the software and documentation) contain proprietary information of Oracle Corporation; they are provided under a license agreement containing restrictions on use and disclosure and are also protected by copyright, patent and other intellectual property law. Reverse engineering of the Programs is prohibited.

The information contained in this document is subject to change without notice. If you find any problems in the documentation, please report them to us in writing. Oracle Corporation does not warrant that this document is error free. No part of this document may be reproduced or transmitted in any form or by any means, electronic or mechanical, for any purpose, without the express written permission of Oracle Corporation.

If this Program is delivered to a U.S. Government Agency of the Department of Defense, then it is delivered with Restricted Rights and the following legend is applicable:

**Restricted Rights Legend** Programs delivered subject to the DOD FAR Supplement are 'commercial computer software' and use, duplication and disclosure of the Programs shall be subject to the licensing restrictions set forth in the applicable Oracle license agreement. Otherwise, Programs delivered subject to the Federal Acquisition Regulations are 'restricted computer software' and use, duplication and disclosure of the Programs shall be subject to the restrictions in FAR 52.227-14, Rights in Data -- General, including Alternate III (June 1987). Oracle Corporation, 500 Oracle Parkway, Redwood City, CA 94065.

**The Programs are not intended for use in any nuclear, aviation, mass transit, medical, or other inherently dangerous applications. It shall be licensee's responsibility to take all appropriate fail-safe, back up, redundancy and other measures to ensure the safe use of such applications if the Programs are used for such purposes, and Oracle disclaims liability for any damages caused by such use of the Programs.**

Oracle is a registered trademark of Oracle Corporation. All other product or company names mentioned are used for identification purposes only and may be trademarks of their respective owners.

## **Contents**

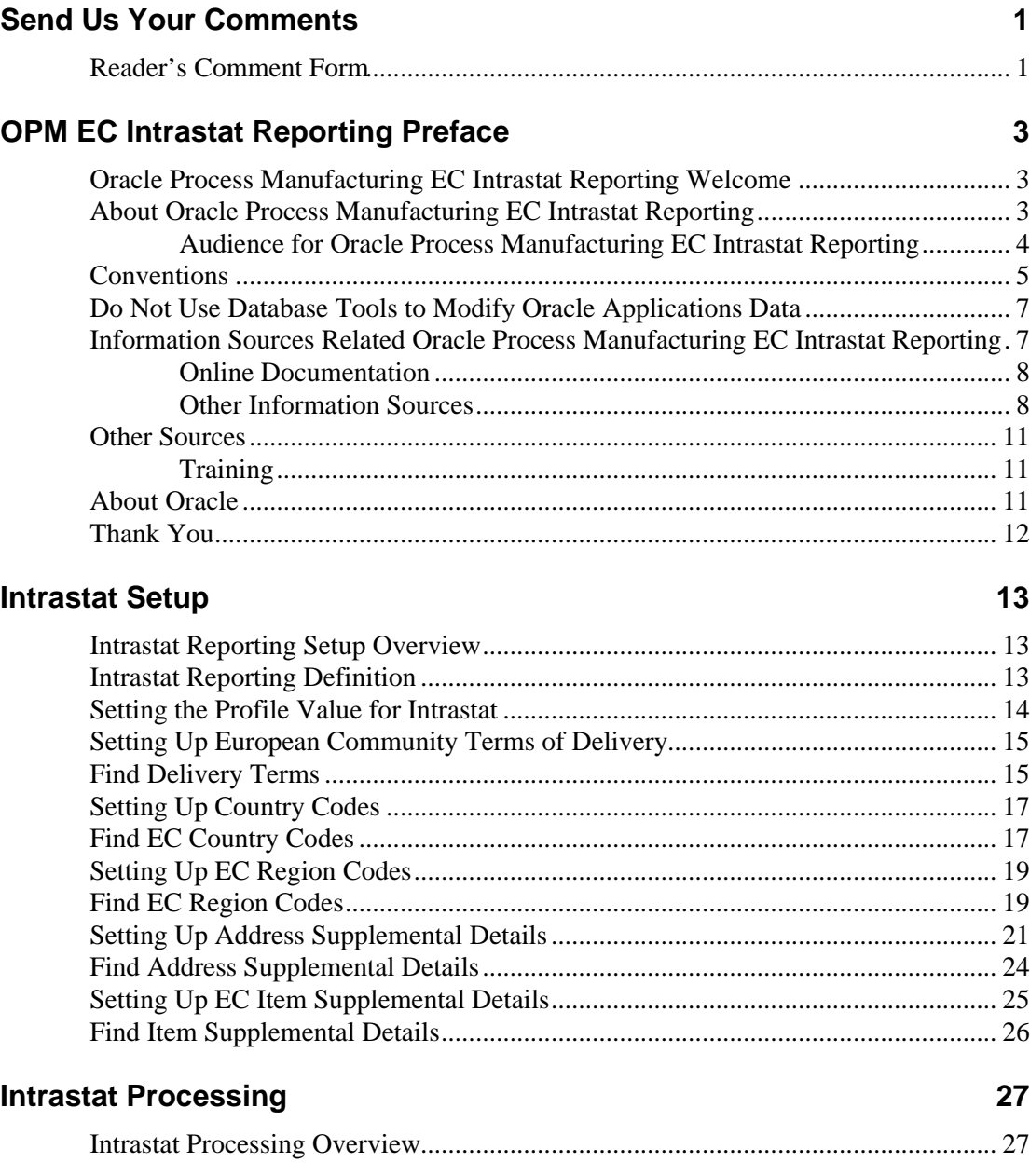

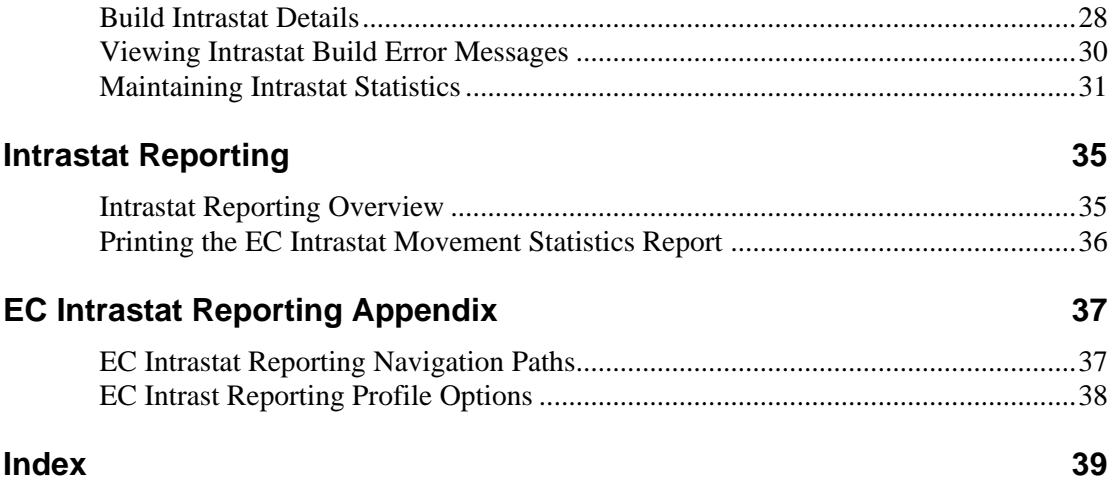

## **Send Us Your Comments**

## **Reader's Comment Form**

Name of Document: Oracle® Process Manufacturing EC Intrastat Reporting Part No. A69957-01

Oracle Corporation welcomes your comments and suggestions on the quality and usefulness of this publication. Your input is an important part of the information used for revision.

- Did you find any errors?
- Is the information clearly presented?
- Do you need more information? If so, where?
- Are the examples correct? Do you need more examples?
- What features did you like most about this manual?

If you find any errors or have any other suggestions for improvement, please indicate the topic, chapter, and page number below:

\_\_\_\_\_\_\_\_\_\_\_\_\_\_\_\_\_\_\_\_\_\_\_\_\_\_\_\_\_\_\_\_\_\_\_\_\_\_\_\_\_\_\_\_\_\_\_\_\_\_\_\_\_\_\_\_\_\_\_\_\_\_\_\_\_\_\_\_\_\_\_\_\_\_\_

\_\_\_\_\_\_\_\_\_\_\_\_\_\_\_\_\_\_\_\_\_\_\_\_\_\_\_\_\_\_\_\_\_\_\_\_\_\_\_\_\_\_\_\_\_\_\_\_\_\_\_\_\_\_\_\_\_\_\_\_\_\_\_\_\_\_\_\_\_\_\_\_\_\_\_

\_\_\_\_\_\_\_\_\_\_\_\_\_\_\_\_\_\_\_\_\_\_\_\_\_\_\_\_\_\_\_\_\_\_\_\_\_\_\_\_\_\_\_\_\_\_\_\_\_\_\_\_\_\_\_\_\_\_\_\_\_\_\_\_\_\_\_\_\_\_\_\_\_\_\_

\_\_\_\_\_\_\_\_\_\_\_\_\_\_\_\_\_\_\_\_\_\_\_\_\_\_\_\_\_\_\_\_\_\_\_\_\_\_\_\_\_\_\_\_\_\_\_\_\_\_\_\_\_\_\_\_\_\_\_\_\_\_\_\_\_\_\_\_\_\_\_\_\_\_\_

\_\_\_\_\_\_\_\_\_\_\_\_\_\_\_\_\_\_\_\_\_\_\_\_\_\_\_\_\_\_\_\_\_\_\_\_\_\_\_\_\_\_\_\_\_\_\_\_\_\_\_\_\_\_\_\_\_\_\_\_\_\_\_\_\_\_\_\_\_\_\_\_\_\_\_

\_\_\_\_\_\_\_\_\_\_\_\_\_\_\_\_\_\_\_\_\_\_\_\_\_\_\_\_\_\_\_\_\_\_\_\_\_\_\_\_\_\_\_\_\_\_\_\_\_\_\_\_\_\_\_\_\_\_\_\_\_\_\_\_\_\_\_\_\_\_\_\_\_\_\_

\_\_\_\_\_\_\_\_\_\_\_\_\_\_\_\_\_\_\_\_\_\_\_\_\_\_\_\_\_\_\_\_\_\_\_\_\_\_\_\_\_\_\_\_\_\_\_\_\_\_\_\_\_\_\_\_\_\_\_\_\_\_\_\_\_\_\_\_\_\_\_\_\_\_\_

\_\_\_\_\_\_\_\_\_\_\_\_\_\_\_\_\_\_\_\_\_\_\_\_\_\_\_\_\_\_\_\_\_\_\_\_\_\_\_\_\_\_\_\_\_\_\_\_\_\_\_\_\_\_\_\_\_\_\_\_\_\_\_\_\_\_\_\_\_\_\_\_\_\_\_

\_\_\_\_\_\_\_\_\_\_\_\_\_\_\_\_\_\_\_\_\_\_\_\_\_\_\_\_\_\_\_\_\_\_\_\_\_\_\_\_\_\_\_\_\_\_\_\_\_\_\_\_\_\_\_\_\_\_\_\_\_\_\_\_\_\_\_\_\_\_\_\_\_\_\_

\_\_\_\_\_\_\_\_\_\_\_\_\_\_\_\_\_\_\_\_\_\_\_\_\_\_\_\_\_\_\_\_\_\_\_\_\_\_\_\_\_\_\_\_\_\_\_\_\_\_\_\_\_\_\_\_\_\_\_\_\_\_\_\_\_\_\_\_\_\_\_\_\_\_\_

If you would like a reply, please give your name, address, and telephone number below:

\_\_\_\_\_\_\_\_\_\_\_\_\_\_\_\_\_\_\_\_\_\_\_\_\_\_\_\_\_\_\_\_\_\_\_\_\_\_\_\_\_\_\_\_\_\_\_\_\_\_\_\_\_\_\_\_\_\_\_\_\_\_\_\_\_\_\_\_\_\_\_\_\_\_\_

\_\_\_\_\_\_\_\_\_\_\_\_\_\_\_\_\_\_\_\_\_\_\_\_\_\_\_\_\_\_\_\_\_\_\_\_\_\_\_\_\_\_\_\_\_\_\_\_\_\_\_\_\_\_\_\_\_\_\_\_\_\_\_\_\_\_\_\_\_\_\_\_\_\_\_

\_\_\_\_\_\_\_\_\_\_\_\_\_\_\_\_\_\_\_\_\_\_\_\_\_\_\_\_\_\_\_\_\_\_\_\_\_\_\_\_\_\_\_\_\_\_\_\_\_\_\_\_\_\_\_\_\_\_\_\_\_\_\_\_\_\_\_\_\_\_\_\_\_\_\_

\_\_\_\_\_\_\_\_\_\_\_\_\_\_\_\_\_\_\_\_\_\_\_\_\_\_\_\_\_\_\_\_\_\_\_\_\_\_\_\_\_\_\_\_\_\_\_\_\_\_\_\_\_\_\_\_\_\_\_\_\_\_\_\_\_\_\_\_\_\_\_\_\_\_\_

Please send your comments to:

Oracle Corporation Oracle Process Manufacturing Documentation 500 Oracle Parkway Redwood City, CA 94065 U.S.A. Fax: (650) 506-7200

Thank you for helping us improve our documentation.

## **OPM EC Intrastat Reporting Preface**

## **Oracle Process Manufacturing EC Intrastat Reporting Welcome**

Welcome to the *Oracle Process Manufacturing EC Intrastat Reporting.*

This user's guide includes the information you need to work with Oracle Process Manufacturing (OPM) EC Intrastat Reporting effectively.

This preface explains how this user's guide is organized and introduces other sources of information that can help you.

## **About Oracle Process Manufacturing EC Intrastat Reporting**

This guide contains overviews as well as task and reference information about Oracle Process Manufacturing EC Intrastat Reporting. This guide includes the following chapters:

- Intrastat Setup
- Intrastat Processing
- Intrastat Reporting
- Appendix

### **Audience for Oracle Process Manufacturing EC Intrastat Reporting**

This guide assumes that you have a working knowledge of your business area's processes and tools. It also assumes that you are familiar with Oracle Process Manufacturing EC Intrastat Reporting. If you have never used Oracle Process Manufacturing EC Intrastat Reporting, we suggest you attend one or more of the Oracle Process Manufacturing training classes available through World Wide Education. For more information about Oracle Process Manufacturing EC Intrastat Reporting and Oracle training see Other Information Sources.

This guide also assumes that you are familiar with the Oracle Applications graphical user interface. To learn more about Oracle Applications graphical user interface, read the *Oracle Applications User's Guide*.

## **Conventions**

#### **Bolded Text**

Buttons, fields, keys, menus, and selections are bolded in procedures only. For example: To access the next form click **OK**. Otherwise, references to these features appear in regular type.

#### **Additional Menu Options**

Only nonstandard menu options are discussed. Standard menu bar options (such as Save) are not discussed. These standard options are described in the Oracle Applications User's Guide. Only menu options unique to the use of the specific form are discussed.

#### **Field References**

References to fields within procedures are in bold type. References within the body of this guide appear in regular type.

#### **Keyboard Mapping**

Some keyboards have an Enter key, while some have Return key. All references to this key appear as Enter.

#### **Required Fields**

The word "Required" appears as the last word in the field descriptions of all required fields. When the field is required contingent on the entry in another field, or only in specific situations, "Required if..." is the last sentence of the field description.

#### **Fields Reserved for Future Use**

Fields with no current processing implications are referenced by the statement, "This field is not currently used" or "Reserved for future use" is shown. Do not use these fields for your own reference data, because there are plans to link future functionality to these fields. Fields intended for informational use only are referenced by the statement, "This field is for informational purposes only".

#### **Pending/Completed Transactions**

Discussions about processing transactions that use the words 'pending' and 'completed' refer to the status of a transaction. Pending and completed do not refer to the database tables that are updated as a result of transactions (for example, some completed transactions are stored in the Pending Transactions table).

#### **Procedures**

Each chapter contains a procedure with numbered steps. Any actions which are subordinate to a step are assigned letters.

**Note**: You can customize your Oracle Application, therefore, all procedures are suggestive only. Navigate to forms and between responsibilities in a way that works best for your particular setup. Also note that fields may appear on your screen in a different order than they are discussed in this guide.

#### **Oracle Process Manufacturing Glossaries**

A module-specific glossary is included.

#### **Use of Word "Character"**

The word "character" means an alphanumeric character. Characters that are numeric or alphabetic only are referenced specifically.

**Note:** Depending on your system security profile, you may not have access to all of the forms and functions described in this guide. If you do not see a menu option described in this guide, and you want access to it, contact your System Administrator.

## **Do Not Use Database Tools to Modify Oracle Applications Data**

Because Oracle Applications tables are interrelated, any change you make using Oracle Applications can update many tables at once. If you modify the Oracle Applications data using anything other than Oracle Applications, you could change a row in one table without making corresponding changes in related tables. If your tables are synchronized with each other, you risk retrieving erroneous information and receiving unpredictable results throughout Oracle Applications.

When you use Oracle Applications to modify your data, Oracle Applications automatically checks that your changes are valid. Oracle Applications also track who changes information. If you enter information into database tables using database tools, you could store invalid information. You also lose the ability to track who has changed your information because SQL\*Plus and other database tools do not keep a record of changes.

Consequently, we strongly recommend that you never use SQL\*Plus or any other tool to modify Oracle Applications data unless otherwise instructed by Oracle Support Services.

## **Information Sources Related Oracle Process Manufacturing EC Intrastat Reporting**

You can choose from many sources of information, including documentation, training, and support services, to increase your knowledge and understanding Oracle Process Manufacturing EC Intrastat Reporting.

#### **Online Documentation**

All Oracle Applications documentation is available online on CD-ROM, except for technical reference manuals.

All user's guides are available in HTML and paper. Technical reference manuals are available in paper only. Other documentation is available in paper and sometimes PDF format.

The content of the documentation remains the same from format to format. Slight formatting differences could occur due to publication standards, but such differences do not affect content. For example, page numbers are included in paper, but are not included in HTML.

The HTML documentation is available from all Oracle Applications windows. Each window is programmed to start your web browser and open a specific, context-sensitive section. Once any section of the HTML documentation is open, you can navigate freely throughout all Oracle Applications documentation. The HTML documentation also ships with Oracle Information Navigator (if your national language supports this tool) which enables you to search for words and phrases throughout the documentation set.

#### **Other Information Sources**

Oracle Process Manufacturing EC Intrastat Reporting shares business and setup information with other Oracle products. The following Oracle Applications guides might be useful when you are setting up and using Oracle Process Manufacturing EC Intrastat Reporting.

• Oracle Applications User's Guide

This guide explains how to enter data, query, run reports, and navigate using the graphical user interface (GUI) available with this release. This guide also includes information on setting user profiles, as well as running and reviewing reports and concurrent processes.

• Oracle Applications Flexfields Guide

This guide provides flexfields planning, setup and reference information for the implementation team, as well as for users responsible for the ongoing maintenance of Oracle Applications product data. This manual also provides information on creating custom reports on flexfields data.

Oracle Workflow

This guide provides information about the Oracle Workflow product. It provides guidance and assistance for automating and routing information of any type according to business rules.

• Oracle Applications System Administrators Guide

This guide provides planning and reference information for the Oracle Applications System administrator. It contains information on how to define security, customize menus and online help text, and manage processing.

#### **Oracle Process Manufacturing Guides**

The following is a list of the documentation in each product group of OPM release 11.0.

System Administration and Technical Reference

- *Oracle Process Manufacturing Implementation Guide*
- *Oracle Process Manufacturing Technical Reference Manuals*

OPM Inventory Control

- *Oracle Process Manufacturing Inventory Management User's Guide*
- *Oracle Process Manufacturing Physical Inventory User's Guide*
- *Oracle Process Manufacturing EC Intrastat User's Guide*

OPM Process Execution

- *Oracle Process Manufacturing Production Management User's Guide*
- *Oracle Process Manufacturing Process Operations Control User's Guide*

OPM Product Development

- *Oracle Process Manufacturing Formula Management User's Guide*
- *Oracle Process Manufacturing Laboratory Management User's Guide*
- *Oracle Process Manufacturing Quality Management User's Guide*

OPM Logistics

- *Oracle Process Manufacturing Order Fulfillment User's Guide*
- *Oracle Process Manufacturing Purchasing User's Guide*

OPM Process Planning

- *Oracle Process Manufacturing Forecasting User's Guide*
- *Oracle Process Manufacturing Capacity Planning User's Guide*
- *Oracle Process Manufacturing MPS/MRP User's Guide*

OPM Financials

- *Oracle Process Manufacturing Cost Management User's Guide*
- *Oracle Process Manufacturing Manufacturing Accounting Controller User's Guide*
- *Oracle Process Manufacturing Accounting Setup User's Guide*
- *Oracle Process Manufacturing and Oracle Financials Integration*
- *Oracle Process Manufacturing and Oracle Financials Implementation Guide*

## **Other Sources**

### **Training**

We offer a complete set of formal training courses to help you and your staff master Oracle Process Manufacturing EC Intrastat Reporting and reach full productivity quickly. We organize these courses into functional learning paths, so you take only those courses appropriate to your job's area of responsibility.

You have a choice of educational environments. You can attend courses offered by Oracle Education Services at any one of our many Education Centers, or you can arrange for our trainers to teach at your facility. In addition, Oracle training professionals can tailor standard courses or develop custom courses to meet your needs. For example, you may want to use your organization structure, terminology, and data as examples in a customized training session delivered at your own facility.

## **About Oracle**

Oracle Corporation develops and markets an integrated line of software products for database management, applications development, decision support, and office automation, as well as Oracle Applications, an integrated suite of more than 45 software modules for financial management, supply chain management, manufacturing, project systems, human resources, sales and service management.

Oracle products are available for mainframes, minicomputers, personal computers, network computers and personal digital assistants, allowing organizations to integrate different computers, different operating systems, different networks, and even different database management systems, into a single, unified computing and information resource.

Oracle is the world's leading supplier of software for information management, and the world's second largest software company. Oracle offers its database, tools, and applications products, along with related consulting, education and support services in over 140 countries around the world.

## **Thank You**

Thank you for choosing Oracle Process Manufacturing Oracle Process Manufacturing EC Intrastat Reporting and this user's guide.

We value your comments and feedback. At the beginning of this guideis a Reader's Comment Form you can use to explain what you like or dislike about Oracle Process Manufacturing Oracle Process Manufacturing EC Intrastat Reporting or user's guide. Mail your comments to the following address or call us directly at (650) 506-7000.

Oracle Applications Documentation Manager Oracle Corporation 500 Oracle Parkway Redwood Shores, CA 94065 U.S.A.

## **Intrastat Setup**

### **Intrastat Reporting Setup Overview**

The topics in this section discuss the data that is required in order to perform Intrastat reporting. This section includes the following topics:

- A definition of Intrastat reporting
- Setting the System Profile Value
- Setting Up European Community Terms of Delivery
- Setting Up Country Codes
- Setting Up European Community Regions
- Setting Up Address Supplemental Details
- Setting Up European Community Item Supplemental Details

## **Intrastat Reporting Definition**

European Community (EC) Intrastat is an initiative of the European Community to track movements of goods between European states. Each European company with a turnover that exceeds a specified value is required to provide statistical information on these movements. Transactions that are tracked include shipments, receipts, and inventory movements.

OPM Intrastat Reporting collects the required information, then generates the Intrastat report (usually monthly). A build routine automatically identifies and collects pertinent information, then adds this data to statistics tables. You can also define this information manually on an adhoc basis for a specific document (for example, a shipment).

## **Setting the Profile Value for Intrastat**

In Oracle Applications Systems Administration, you must be sure that the profile value SY\$INTRASTAT is set to "1". This enables you to access to all forms necessary to generate and report Intrastat data. Refer to the user guide for Oracle Applications System Administration for more information on setting constants.

## **Setting Up European Community Terms of Delivery**

Delivery terms codes are required in order to perform Intrastat reporting. The current valid list of European Community (EC) delivery codes is automatically loaded by a SQL installation script which are listed in the table below. You may add new delivery terms codes as needed.

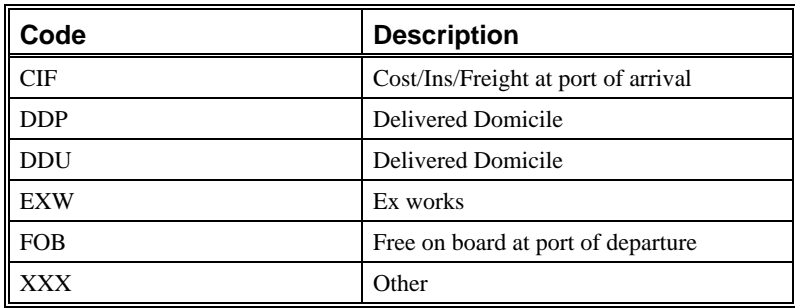

#### **Setting Up EC Delivery Terms - Procedure**

- 1. Navigate to the **EC Delivery Terms** form.
- 2. Complete the fields as discussed in the *Terms of Delivery Form - Fields* topic.
- 3. Save the form.

#### **EC Delivery Terms Form - Fields**

#### **Delivery Code**

Enter the code representing the delivery terms (for example, "FOB" for Free on Board). Required.

#### **Description**

Enter a brief description of the delivery terms code you are defining (for example, "Free on Board" for FOB). Required.

## **Find Delivery Terms**

There are several options for locating a record and populating a form. The List of Values option displays a dialog box with the appropriate records. The Query Find option displays a separate block called the Find form, where you enter your search criteria.

#### **Find EC Delivery Terms - Procedure**

- 1. Choose **Find** from the **Query** menu.
- 2. Complete one or any combination of fields as described in the *Find EC Delivery Terms - Fields* topic.
- 3. Click **Find**.

#### **Find EC Delivery Terms From - Fields**

#### **Delivery Code**

Enter all or part of the code representing the delivery terms. terms (for example, "FOB" for Free on Board).

#### **Description**

Enter all or part of the description of a delivery term. (for example, "Free on Board" for FOB).

#### **Mark for Deletion**

Blank = Do not use marked for deletion filter when finding records.

Yes = Displays only Delivery Terms that are in the database, but is already marked to be purged.

No = Displays only Delivery Terms that are not marked for purge.

## **Setting Up Country Codes**

On this form you set up and maintain all country codes and also specify if each country is a European Community member. Depending on the European Community member state for which Intrastat is being operated, a country code may be in one of these two formats:

- Two alphanumeric characters (NL, DL, and so forth) such as those used in the United Kingdom
- Three digits, such as 001, 002, and so forth

**Note:** This is a convention that is used; OPM will not perform any validation on these formats.

#### **Setting Up Country Codes - Procedure**

- 1. Navigate to the **EC County Codes** form.
- 2. Complete the fields as described in *the EC Country Codes Form - Fields* topic.
- 3. Save the form.

#### **EC Country Codes Form - Fields**

#### **Country Code**

Enter the code representing the country (either the 2-character alpha or 3 digit code, for example "GB"). Required.

#### **Country Name**

Enter the full name of the country for the country code you are defining (for example, "Great Britain" ). Required.

#### **EC Member**

Select Yes or No to indicate whether or not this country is a member of the European Community.

## **Find EC Country Codes**

There are several options for locating a record and populating a form. The List of Values option displays a dialog box with the appropriate records. The Query Find option displays a separate block called the Find form, where you enter your search criteria.

#### **Find EC Country Codes - Procedure**

- 1. Choose **Find** from the **Query** menu.
- 2. Complete one or any combination of fields as described in the *Find EC Country Codes - Fields* topic.
- 3. Click **Find**.

#### **Find EC Country Codes Form- Fields**

#### **Country Code**

Enter all or part of a code for a country. (For example, "GB" for Great Britain.)

#### **Country Name**

Enter all or part of the name of a country. (For example, "Great Britain".)

#### **Mark for Deletion**

Blank = Do not use marked for deletion filter when finding records.

Yes = Displays a record that is in the database, but is already marked to be purged.

No = Displays a record that are not marked for purge.

## **Setting Up EC Region Codes**

An EC region code may need to be specified in order to perform Intrastat reporting. This form allows you to set up and maintain those codes.

#### **Setting Up EC Region Codes - Procedure**

- 1. Navigate to the **EC Region Codes** form.
- 2. Complete the fields as described in the *EC Region Codes form - Fields* topic.
- 3. Save the form.

#### **Region Codes Form - Fields**

#### **Region Code**

Enter the standard code representing the region (for example, "GBWA" for Wales). Required.

#### **Description**

Enter a brief description of the region code you are defining (for example, "Wales"). Required.

### **Find EC Region Codes**

There are several options for locating a record and populating a form. The List of Values option displays a dialog box with the appropriate records. The Query Find option displays a separate block called the Find form, where you enter your search criteria.

#### **Find EC Region Codes - Procedure**

- 1. Choose **Find** from the **Query** menu.
- 2. Complete one or any combination of fields as described in the *Find EC Region Codes - Fields* topic.
- 3. Click **Find**.

#### **Find EC Region Codes - Fields**

#### **Region Code**

Enter all or part of a code for a region. (For example, "GBWA" for Wales.)

#### **Region Name**

Enter all or part of the name of a region. (For example, "Great Britain - Wales".)

#### **Mark for Deletion**

Blank = Do not use marked for deletion filter when finding records.

Yes = Displays a record that is in the database, but is already marked to be purged.

No = Displays a record that are not marked for purge.

## **Setting Up Address Supplemental Details**

Intrastat reporting requires that certain details be associated with addresses for each ship customer, ship vendor, and warehouse within the European Community. You define and maintain those details on this form.

#### **Setting Up Address Supplemental Details - Procedure**

- 1. Navigate to the **Address Supplemental Details** form. menu.
- 2. Complete the fields as described in the *Address Supplemental Details Form - Fields* topic.
- 3. Save the form.

#### **Address Supplemental Details Form - Fields**

**Note:** The Ship Customer, Ship Vendor and Warehouse fields are mutually exclusive fields. You create separate address supplemental details records for each one.

#### **Ship Customer**

Make an entry here only if you are defining or maintaining supplemental address details for an active ship-to customer. Enter the valid customer number; the corresponding customer name displays automatically. You must specify a ship customer, ship vendor, or warehouse in order to proceed with the form entry.

#### **Ship Vendor**

Make an entry here only if you are defining or maintaining supplemental address details for an active ship vendor. Enter the valid vendor number; the corresponding vendor name displays automatically. You must specify a ship customer, ship vendor, or warehouse in order to proceed with the form entry.

#### **Warehouse**

Make an entry here only if you are defining or maintaining supplemental address details for a warehouse. Enter the valid warehouse number; the corresponding warehouse name displays automatically. You must specify a ship customer, ship vendor, or warehouse in order to proceed with the form entry.

**Note:** A valid address must exist for the above before the user may continue, otherwise "Address not set up" displays; on acceptance of this message the user may make another entry.

#### **Address 1 -4**

These fields display the complete street address for the customer, vendor, or warehouse you specified. You cannot edit these fields.

#### **State Code**

The state code for the customer, vendor, or warehouse you specified displays. You cannot edit this field.

#### **Country Code**

The country code for the customer, vendor, or warehouse you specified displays. You cannot edit this field.

#### **Postal Code**

The postal code for the customer, vendor, or warehouse you specified displays. You cannot edit this field.

#### **Registration No.**

Enter the value-added tax (VAT) registration number associated with this address. Required.

#### **Branch**

Enter a branch identification number for this address, if desired.

#### **Delivery Terms**

Enter a valid EC terms of delivery code. This is a required entry if you are defining customer or vendor supplemental address details, and serves as the default value for the specified customer or vendor. The corresponding delivery terms description displays automatically. Required.

#### **MOT (Mode of Transport)**

Enter a valid mode of transport code by selecting it from the LOV. This is a required entry if you are defining customer or vendor supplemental address details, and serves as the default value for the specified customer or vendor. The corresponding mode of transport description displays automatically. Required.

#### **EC Country Code**

Enter the valid code by which the country is referenced by the European Community. The corresponding EC country description displays automatically. Required.

#### **Region Code**

Enter a standard European Community region code for this address, if desired. The corresponding region description displays automatically.

#### **Port**

Enter the code for the port used for this address, if desired, by selecting it from the LOV. This serves as the default value for the specified customer, vendor or warehouse. The corresponding port description displays automatically. The list of valid Port codes is specified on Order Fulfillment's module's Shipping Receiving Ports form.

## **Find Address Supplemental Details**

There are several options for locating a record and populating a form. The List of Values option displays a dialog box with the appropriate records. The Query Find option displays a separate block called the Find form, where you enter your search criteria.

#### **Find Address Supplemental Details - Procedure**

- 1. Choose **Find** from the **Query** menu.
- 2. Complete one or any combination of fields as described in the *Find Address Supplemental Details - Fields* topic.
- 3. Click **Find**.

#### **Find Address Supplemental Details - Fields**

**Note:** The Ship Customer, Ship Vendor and Warehouse fields are mutually exclusive fields.

#### **Ship Customer**

Enter all or part of a valid code for a ship-to customer.

#### **Ship Vendor**

Enter all or part of a valid code for a ship-to vendor.

#### **Warehouse**

Enter all or part of a valid code for a warehouse.

#### **Mark for Deletion**

Blank = Do not use marked for deletion filter when finding records.

Yes = Displays a record that is in the database, but is already marked to be purged.

No = Displays a record that are not marked for purge.

## **Setting Up EC Item Supplemental Details**

Some of the details required for Intrastat reporting are directly related to OPM items. You maintain those item details on the Item Supplemental Details form. If the System Profile Value **SY\$INTRASTAT** is set to "1", this form will automatically display after you save a new item on the OPM Inventory Items form.

#### **Setting Up EC Item Supplemental Details - Procedure**

- 1. Navigate to the **Item Supplemental Details** form.
- 2. Complete the fields as described in *the Item Supplemental Details Form - Fields* topic.
- 3. Save the form.

#### **Item Supplemental Details Form - Fields**

#### **Item**

Enter the valid OPM item for which you are defining or maintaining details for Intrastat. The corresponding item description displays automatically. Required.

#### **Processed Indicator**

Select the appropriate check box to indicate whether or not the item is to be processed or repaired. The check boxes in this panel toggle (selecting one clears the other). This fields defaults to Item for Processing/Repair.

#### **Country of Origin**

Enter the EC Country code for the (default) originating country for the item number you specified. The corresponding country name displays automatically. Required.

#### **Supplemental UOM**

If the commodity code associated with the specified item requires Intrastat reporting in a supplemental unit of measure, you may specify that valid unit of measure code here. The corresponding unit of measure description displays automatically. If this UOM code differs from the item's primary UOM code (or secondary UOM code if the item is dual UOM) then the necessary conversion factor must be entered in the OPM System Administration module's UOM form or the Inventory Control module's Item/Lot Conversion form.

## **Find Item Supplemental Details**

There are several options for locating a record and populating a form. The List of Values option displays a dialog box with the appropriate records. The Query Find option displays a separate block called the Find form, where you enter your search criteria.

#### **Find Item Supplemental Details - Procedure**

- 1. Choose **Find** from the **Query** menu.
- 2. Complete one or any combination of fields as described in the *Find Item Supplemental Details - Fields* topic.
- 3. Click **Find**.

#### **Find Item Supplemental Details - Fields**

#### **Item**

Enter all or part of the code of the item for which you want to add supplemental details.

#### **Country of Origin**

Enter all or part of the EC Country code for the originating country for the item number you specified.

#### **Supplemental UOM**

Enter all or part of a valid UOM here.

#### **Mark for Deletion**

Blank = Do not use marked for deletion filter when finding records.

Yes = Displays a record that is in the database, but is already marked to be purged.

No = Displays a record that are not marked for purge.

## **Intrastat Processing**

## **Intrastat Processing Overview**

The topics in this section relate to the procedures for building and maintaining the Intrastat statistics tables. The data in these tables will be used later in the generation of Intrastat reports. The following topics are discussed:

- Build Intrastat Details
- Build Error Messages
- Statistics Maintenance

## **Build Intrastat Details**

This is a batch procedure you must run in order to build the Intrastat statistics tables. For the date range and company code that you specify, OPM searches the Inventory Pending and Completed Transaction tables for completed purchase order receipts, sales order shipments, and interwarehouse inventory movements. These transactions are used for Intrastat reports.

You would normally run the build on a monthly basis, after all inventory transaction information has been posted in OPM. However, you can run the build for any desired period. A message displays automatically after all inventory transactions have been processed.

When you try to access the Build Intrastat Details dialog box, OPM verifies that the System constant SY\$INTRASTAT is set to "1". If the constant is not set to "1", you will not be able to access the form. Also, if Intrastat details are being built by another user for the selected company, a message displays indicating this; you are given the option to reset and continue, or exit the form.

#### **Building Intrastat Details - Procedure**

- 1. Navigate to the **Build Intrastat Details** dialog box.
- 2. Complete the fields as described in *the Build Intrastat Details Form - Fields* topic.
- 3. Initiate the build routine by clicking **OK**.

#### **Build Intrastat Details Form - Fields**

#### **Company**

Enter the company for which Intrastat details must be built. Required.

#### **Start Date**

Enter the opening end of the transaction date range. Intrastat details will be built for transactions within the date range that you specify. Required.

#### **End Date**

Enter the closing end of the transaction date range. Intrastat details will be built for transactions within the date range that you specify. Required.

## **Viewing Intrastat Build Error Messages**

On this form, you may view the error messages generated by the last Intrastat build run for a specified company code. For example, if an item unit of measure conversion could not be performed for a transaction, a message is generated indicating this.

If the Intrastat build is still running when you access the Error Messages form, a warning message displays. However, error messages that have already been generated display.

#### **Viewing Intrastat Build Error Messages View - Procedure**

- 1. Navigate to the **Error Messages** form.
- 2. The **Query Find** form displays.
- 3. Select a Company for which Intrastat builds are required. The error messages are listed on the form.

#### **Build Error Messages Form - Fields**

#### **Company**

Enter the company for which Intrastat build errors are required. Required.

## **Maintaining Intrastat Statistics**

Use this form to modify Intrastat details created through running Build Intrastat Details. Additionally, you may use this form to generate Intrastat details for a specific receipt, shipment or inventory movement. In this way, if the user knows for a specific document that the default options are incorrect, it is possible to generate the statistics and amend them immediately.

All Intrastat details created or amended by this form will not be overwritten by a subsequent Intrastat build run.

#### **Maintaining Intrastat Statistics - Procedure**

- 1. Navigate to the **EC Statistics Maintenance** from the Intrastat menu.
- 2. Complete the fields as described in t he *EC Statistics Maintenance Form - Field* topic.
- 3. Save the form.

#### **EC Statistics Maintenance Form - Fields**

#### **Document Type**

Enter the type of document for which you are modifying transaction statistics. Valid values are :

- OPSO (sales order shipments)
- RECV (purchase order receipt)
- TRNI/TRNR (inventory move transactions, immediate and journalled, respectively).

Required.

#### **Document No.**

Enter the number of the document for which you want to modify Intrastat transaction statistics. The current organization code displays automatically as a prefix to the document number. Required.

#### **Commodity Code**

Enter the valid commodity code for which you are modifying transaction statistics. Required.

#### **Quantity**

Enter the transaction quantity for the document you specified, in the unit of measure in which the transaction was built and reported in Intrastat. Required.

#### **Value**

Enter the value of the stated transaction in the base currency. Required.

#### **Type**

(Codes Alternate Region)

Enter the nature of the transaction. Required.

#### **Delivery**

(Codes Alternate Region)

Enter the valid EC terms of delivery code for the transaction you have specified.

#### **MOT**

(Codes Alternate Region) Enter the mode of transport code. Required.

#### **VAT Regn**

(Codes Alternate Region) Enter the VAT Region of the customer or vendor.

#### **From Region Code**

(Region Details Alternate Region)

Enter the EC region from which the goods were shipped.

#### **To Region Code**

(Region Details Alternate Region)

Enter the EC region where the goods were received.

#### **From Country**

(Country Details Alternate Region)

Enter the code for the EC country code from which the goods were shipped.

#### **To Country**

(Country Details Alternate Region)

Enter the EC country code where the goods were received. Required.

#### **Date**

(Transaction Details Alternate Region)

Enter the date that the inventory transaction took place.

Required.

#### **Supplemental Qty**

(Transaction Details Alternate Region)

Enter the transaction quantity in the supplemental unit of measure. You must then Enter the corresponding unit of measure code in the adjacent field.

#### **UOM**

(Transaction Details Alternate Region)

Enter the supplemental unit of measure (required if you specified a supplemental quantity).

#### **Branch No**

(Transaction Details Alternate Region)

Enter the branch identifier of the customer or vendor.

The following fields located at the bottom of the form are display only.

#### **MOT Desc**

Displays the description of the MOT code associated with the inventory transaction.

#### **Port**

Displays the description of the port associated with the inventory transaction.

#### **Country of Origin**

Displays the country of origin of the goods.

#### **From Country**

Displays the description of the country that you entered.

#### **To Country**

Displays the description of the to country that you entered.

#### **From Region**

Displays the description of the from region that you entered.

#### **To Region**

Displays the description of the to region that you entered.

## **Intrastat Reporting**

## **Intrastat Reporting Overview**

Run as a batch procedure, you may generate the Intrastat Movements report for any specific period. However, you would normally want to run it monthly after all inventory transactions have been posted in OPM. The report is comprised of two sections, one for arrivals and one for dispatches.

**Note**: The System Profile Value SY\$INTRASTAT must be set to "1" in order to run the report.

## **Printing the EC Intrastat Movement Statistics Report**

The EC Intrastat Movement Statistics report lists statistics for receipts, shipments, and movement of goods. The report is divided into two sections, Arrivals and Departures. Each section is sorted by organization, commodity code, and transaction date, with totals listed for each commodity code.

#### **Running the Intrastat Movement Report - Procedure**

To run this report, proceed as follows:

- 1. Navigate to the **Submit A New Request** dialog box
- 2. Click **Single Request**.
- 3. At the **Submit Request** dialog box enter the report name and tab into the Parameters field. This displays the Parameters dialog box.
- 4. Complete the fields in the **Parameters** dialog box as described in the *Intrastat Movement Report Parameters* topic.
- 5. Click **Submit Request**.

#### **Intrastat Movement Report - Parameters**

#### **Company**

Enter the company for which you are reporting Intrastat details on movements of goods. Required.

#### **Start date**

Intrastat details will be generated for all transactions within the date range you specify. Enter the opening end of the date range. Required.

#### **End date**

Intrastat details will be generated for all transactions within the date range that you specify. Enter the closing end of the date range. Required.

## **EC Intrastat Reporting Appendix**

## **EC Intrastat Reporting Navigation Paths**

Although your system administrator may have customized your navigator, default navigation paths are described in the following tables. In some cases, there is more than one way to navigate to a form. These tables provide the most typical default path.

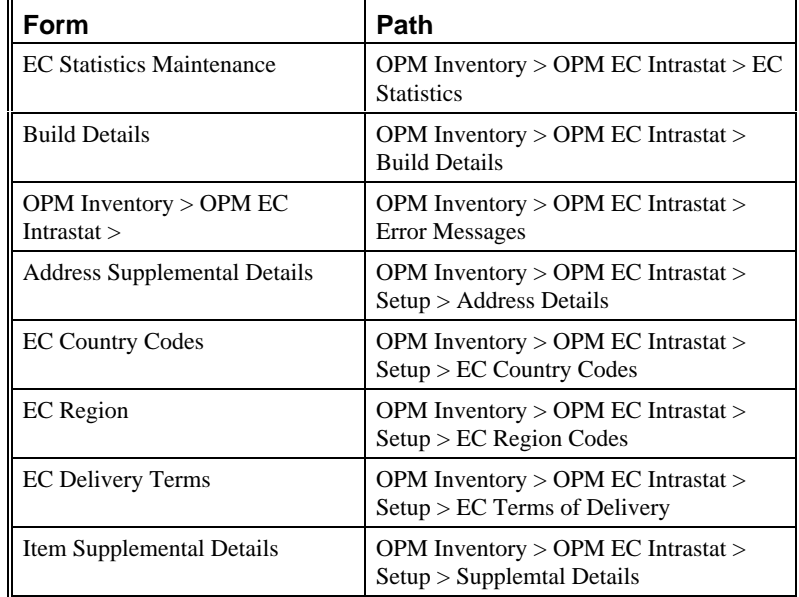

## **EC Intrast Reporting Profile Options**

During your implementation, you or your system administrator set values for selected profile options to specify how your EC Intrastat Reporting controls access to and processes data. The profile options related to EC Intrastat Reporting is listed below.

#### • SY\$INTRASTAT

You might set up these profile options when you set up other applications prior to your Formula Management implementation. Refer to the other product user's guides for more details on how other products use these profile options.

Your system administrator sets user profile options at one or more of the following levels: Site Application, Responsibility, and User. Use the Personal Profile Options window or view or set your profile options at the user level. You can consult *the Oracle Process Manufacturing Implementation Guide* for a complete description of the profile options listed below. Consult your *Oracle Applications System Administrator's Guide* for a list of profile options common to all Oracle Applications.

## **Index**

#### A

address supplemental details setting up 21 Address Supplemental Details form 21

#### B

Build Error Messages Form 30 build Intrastat details 28 Build Intrastat Details form 29

#### $\mathcal{C}$

country codes setting up 17

### E

EC Country Codes Form 17 EC Delivery Terms form 15 EC Intrast Reporting profile options 38 EC Intrastat navigation paths 37 EC region codes setting up 19 EC Statistics Maintenance form 32 error messages intrastat build 30

#### F

find address supplemental details 24 delivery terms 15 EC country codes 17 EC region codes 19

item supplemental details 26 Find Address Supplemental Details form 24 Find EC Country Codes form 18 Find EC Delivery Terms form 16 Find Item Supplemental Details form 26

#### I

Intrast report print 36 Intrastat Movement report 36 Intrastat Processing 27 Intrastat processing overview 27 Intrastat report run 36 Intrastat reporting 35 Intrastat reporting definition 13 Intrastat reporting overview 35 Intrastat Setup 13 Intrastat setup overview 13 intrastat statistics maintaining 31 item supplemental details setting up 25 Item Supplemental Details Form 25

#### M

maintaining intrastat statistics 31

#### N

navigation paths EC Intrastat 37 print Intrastat report 36 profile options 38 profile value setting 14

### R

run Intrastat report 36

#### S

setting the profile value for Intrastat 14 setting up country codes 17 EC item supplemental details 25 EC region codes 19 european community terms of delivery 15 setting up address supplemental details 21

#### T

terms of delivery setting up 15

#### V

viewing intrastat build error messages 30